# **Bell Connexion totale**

# **Application mobile pour iOS | Guide de démarrage**

L'application mobile Bell Connexion totale comprend une foule de fonctions évoluées qui facilitent la collaboration entre travailleurs mobiles. Vous pouvez participer à des appels audio ou vidéo et envoyez des messages instantanés à partir de votre téléphone intelligent en toute simplicité, ce qui optimise votre productivité et facilite la collaboration et la prise de décision en temps réel.

### **Pour commencer**

#### **Installer l'application mobile Bell Connexion totale**

• Recherchez **Bell Connexion totale** dans la boutique App Store et installez l'application sur votre appareil.

#### **Mettre à jour l'application mobile Bell Connexion totale**

- 1. Lancez la boutique App Store.
- 2. Touchez votre icône de profil, dans le coin supérieur droit de l'écran.
- 3. Faites défiler pour voir les mises à jour disponibles et sélectionnez **Tout mettre à jour** ou le bouton **Mettre** à jour situé à côté de l'application Bell Connexion totale. Si la fonction de **mise à jour automatique** est activée, aucune action n'est requise.

#### **Ouverture d'une session**

- 1. Lancez l'application en cliquant sur l'icône.
- 2. Entrez votre nom d'utilisateur et votre mot de passe. Si vous utilisiez l'application auparavant, vos identifiants demeureront les mêmes.

#### **Fermeture de session**

Pour vous déconnecter de l'application, touchez l'icône du menu située dans le coin supérieur gauche de l'écran, et sélectionnez **Déconnexion**.

## **Navigation dans l'application**

**L'affichage Messages** apparaît par défaut lorsque vous ouvrez une session dans l'application. Pour naviguer vers les autres fonctions, touchez l'icône du menu.

En tout temps, si vous souhaitez retourner à l'affichage « Messages », touchez la flèche ou le **X** situé dans le coin supérieur gauche de l'écran; la vue précédente s'affichera.

#### **Messagerie**

À partir de l'affichage « Messages », vous pouvez voir vos messages instantanés et vos messages de groupe.

#### Créer un message

1. Pour envoyer un message instantané, touchez l'icône « + » située dans le coin supérieur droit.

- 2. Entrez le prénom du premier contact dans le champ « À » et sélectionnez le contact à partir de la liste de noms qui s'affiche. Vous pouvez ajouter plusieurs contacts Bell Connexion totale pour envoyer un message de groupe.
- 3. Entrez votre message et sélectionnez **Envoyer**.

#### Lire les messages et y répondre

- Pour répondre à des conversations antérieures ou les lire, sélectionnez la conversation dans l'affichage Messages.
- Les messages non lus apparaîtront en gras et les messages lus seront en gris.
- Tous les messages sont datés, une icône indiquera le nombre de messages manqués dans une conversation, et les messages de groupe auront une icône correspondante.

#### Message de groupe

- 1. Pour accéder à vos groupes de contacts actuels, touchez l'icône du menu et sélectionnez **Groupes**.
- 2. Sélectionnez le nom du groupe et la liste des membres du groupe s'affichera.
- 3. Pour démarrer un message de groupe, sélectionnez les trois points horizontaux dans le coin supérieur droit, puis sélectionnez **Nouveau message**.
- 4. Pour créer un nouveau groupe dans l'affichage Groupes, sélectionnez le bouton **+**. Entrez un nouveau nom de groupe et sélectionnez **Créer**. Une fois qu'un groupe est créé, sélectionnez le nom du groupe et appuyez sur la touche **+** pour effectuer une recherche dans le répertoire et ajouter des contacts de Bell Connexion totale.

#### Rechercher des messages

Pour rechercher des mots clés ou des conversations, touchez la loupe située au haut de l'écran.

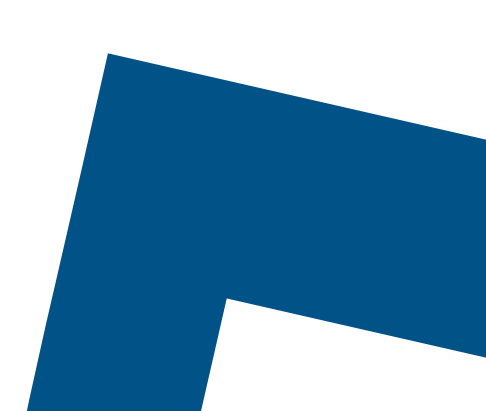

#### **Appels**

#### Faire un appel

- 1. Pour démarrer un appel, touchez l'icône du menu, en haut à gauche.
- 2. Ensuite, sélectionnez **Répertoire**, **Favoris** ou **Historique d'appels** et choisissez un contact. Vous pouvez également choisir **Clavier** dans le menu pour composer un numéro de téléphone ou de pont de conférence à l'aide du clavier.
- 3. Une fois que vous avez recherché ou cliqué sur le nom d'une personne, vous verrez ses coordonnées et son état de présence.
- 4. Dans l'affichage du contact, vous pouvez démarrer une séance de clavardage, un courriel, un appel audio ou vidéo. Vous pouvez également sélectionner **Appeler une salle** pour accéder à son audioconférence ou sur **Se joindre à une salle** pour participer à une séance de clavardage de groupe.
- 5. Pour joindre votre pont d'audioconférence ou l'ouvrir, sélectionnez **Appeler une salle** depuis le menu.

#### Gérer des appels actifs

- Si vous êtes abonné à la fonction d'enregistrement des appels, vous pouvez enregistrer un appel ou cesser de le faire en appuyant sur les boutons situés dans le coin en haut à droite de l'écran.
- Vous pouvez appuyer sur les boutons pour mettre l'appel en sourdine, en attente et en mode mains libres. Vous pouvez aussi accéder au clavier, ajouter une vidéo ou mettre l'appel en attente pour établir un nouvel appel.
- Touchez l'icône « plus » (trois points à l'horizontale) pour voir les fonctions **Transférer**, **Conférence**, **Mise en garde** ou **Transférer au téléphone mobile**.
- Pour vous joindre à un appel en cours à partir d'autres appareils Bell Connexion totale (c.-à-d. un téléphone de bureau ou l'application sur votre ordinateur), touchez l'icône du menu et sélectionnez **Rediriger l'appel**.

#### Gérer les contacts

- 1. Pour ajouter vos favoris, touchez l'icône du menu et sélectionnez **Favoris**.
- 2. Sélectionnez le bouton **+** pour rechercher dans l'annuaire et ajouter un nouveau contact.
- 3. Pour supprimer un favori, sélectionnez leur nom, puis **Supprimer des favoris**.

#### Affichage de l'historique des appels

- Pour rappeler ou afficher les appels précédents, sélectionnez **Historique d'appel** à partir du menu.
- Les appels manqués seront affichés en rouge.

#### Accéder à vos messages vocaux

- Touchez l'icône du menu et sélectionnez **Messagerie vocale**. Une icône indiquera le nombre de messages vocaux.
- Vous serez invité à fournir votre mot de passe de boîte vocale.

#### **Gestion des paramètres**

#### Configuration de vos préférences

- 1. Touchez l'icône du menu et sélectionnez **Paramètres**.
- 2. Sélectionnez **Paramètres d'appel**.
- 3. Pour les **Appels entrants**, vous pouvez configurer les fonctions suivantes :
	- Ne pas déranger
	- Renvoi d'appel
	- Trouvez-moi, suivez-moi
	- Bureau à distance
	- Appel en attente
- 4. Vous pouvez aussi modifier les paramètres du **Contrôle d'appel**, afin de configurer la sonnerie simultanée et les files d'attente du Gestionnaire d'appels (si vous êtes abonné à cette fonction).
- 5. Pour configurer le mode VoIP (qui vous permet de faire et de recevoir des appels en utilisant le Wi-Fi ou votre forfait de données mobiles), touchez l'icône du menu puis activez ou désactivez **Utiliser le mode VoIP**.

#### Afficher et mettre à jour votre profil

- Pour accéder à votre profil, touchez l'icône du menu, puis vos initiales ou votre photo.
- À partir de cette fenêtre, vous pouvez voir votre nom, vos coordonnées, votre photo de profil et votre état de présence actuel. Lors d'un appel actif, votre état de présence sera automatiquement changé à Appel en cours.
- Vous pouvez également accéder à votre salle par téléphone ou l'ouvrir.
- Pour modifier votre profil, sélectionnez **Modifier**, dans le coin supérieur droit de l'écran.
- Vous pouvez également modifier votre état manuellement (disponible, absent ou occupé) à partir du menu déroulant.

Pour en savoir plus, sélectionnez **À propos** à partir du menu principal, ou communiquez avec votre conseiller de Bell.